<span id="page-0-0"></span>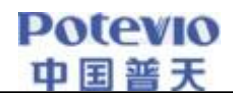

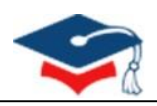

# **全国研究生教育评估监测 专家信息系统**

**操**

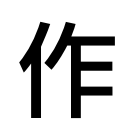

**手**

**册**

**2024 年 3 月 版**

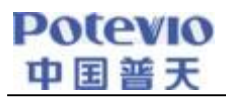

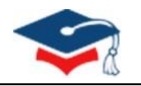

#### 目 录

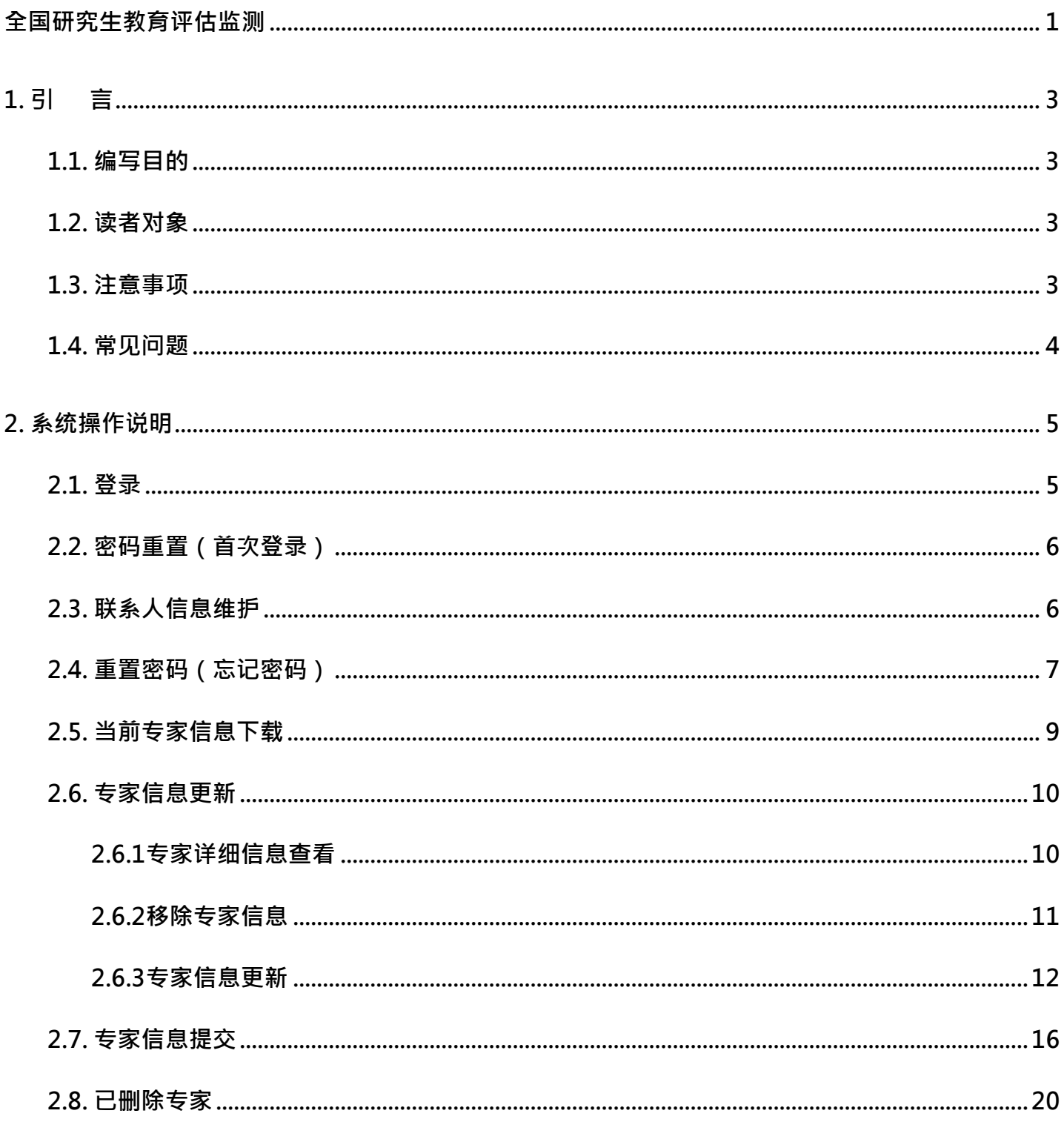

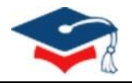

## **1.** 引言

### <span id="page-2-1"></span><span id="page-2-0"></span>**1.1.** 编写目的

为了顺利开展 2024 年度全国研究生教育评估监测专家库更新与报送工作,正确使用"全国研究生教育评估监 测专家信息系统"(下称"专家系统"),特编写本操作手册。

### <span id="page-2-2"></span>**1.2.** 读者对象

参加全国研究生教育评估监测专家库更新与报送工作的各博士、硕士学位授予单位。

### <span id="page-2-3"></span>**1.3.** 注意事项

#### 1.1.1. 系统访问地址: https://pszj.cdgdc.edu.cn/

(注意:浏览器传输协议是安全超文本传输协议是 https, 不是 http)

#### 1.1.2. 登录浏览器选择

推荐使用 Chrome 浏览器、火狐浏览器。(请勿使用IE 浏览器; 360浏览器仅支持极速模式。)

(浏览器下载在系统登录主页,点击底部的浏览器名称即可链接至下载网页,或直接从浏览器官网下载)

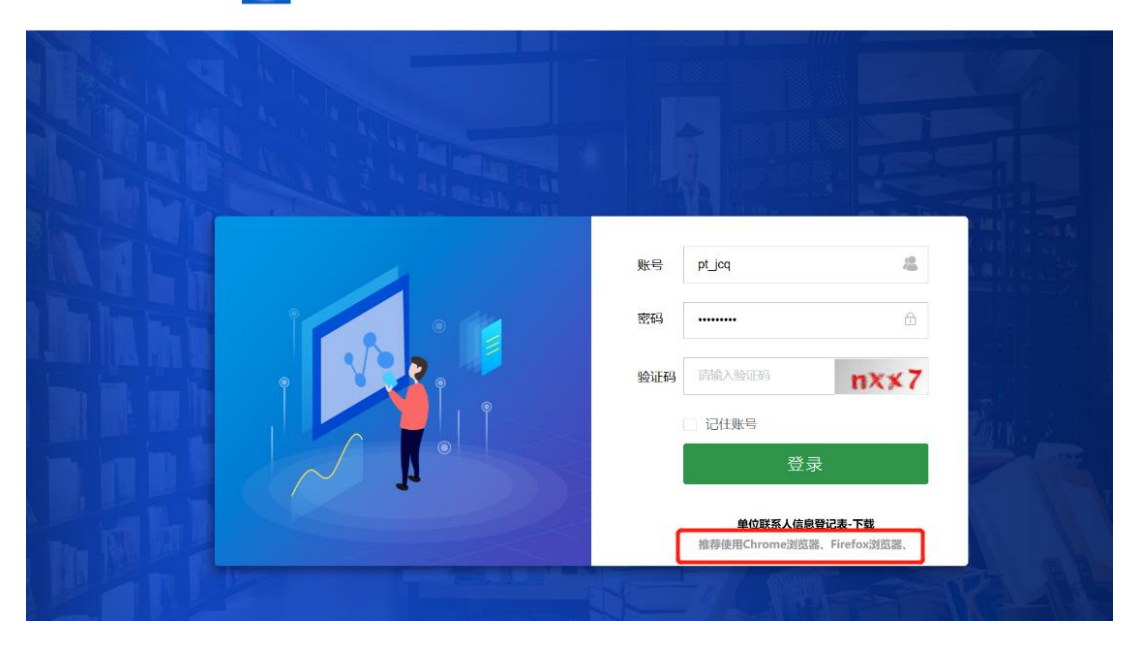

全国研究生教育评估监测专家信息系统 | 欢迎登录

#### 图 1.1 浏览器下载链接

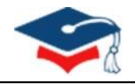

# <span id="page-3-0"></span>**1.4.** 常见问题

单位在使用 360 安全浏览器登录专家系统时,若由于浏览器兼容性的原因出现如图 1.2 所示的"主页无法加载 成功"情况,点击浏览器地址栏右端的图标(如图中红色方框所示),将浏览器切换至极速模式,就可以正常显示 "全国研究生教育评估监测专家信息系统"主页。

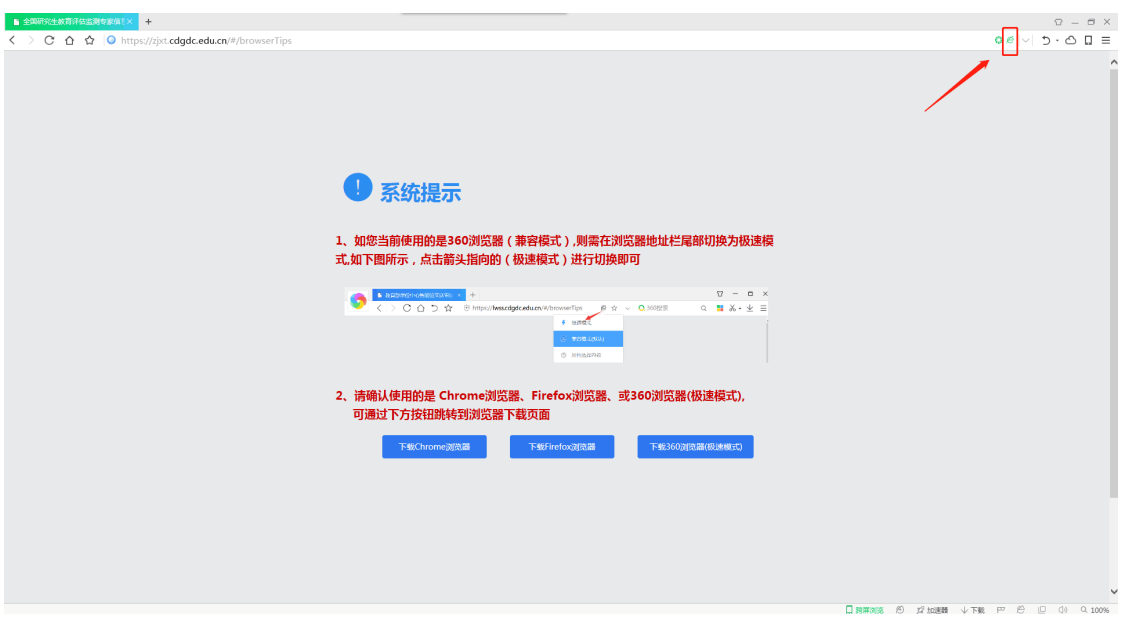

图 1.2 360 浏览器兼容问题

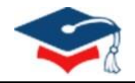

### **2. 系统操作说明**

<span id="page-4-0"></span>系统操作说明主要包含联系人信息维护、当前专家信息下载、专家信息更新和专家信息提交等操作的具体操作 方法。

### <span id="page-4-1"></span>**2.1.** 登录

单位联系人通过用户名+密码的方式进行登录。

各单位登录账号为: 单位代码+zj, (例: 北京大学登录账号为 10001zj)。学位中心工作人员将通过"研究 生教育评估监测专家库更新交流"QQ群(群号789306559)与单位专家上报联系人对接,发放登录初始密码。各单位 联系人入群后,需先提供加盖联系人所在部门公章的 《单位联系人信息登记表》(可在QQ群文件中或专家系统登录 界面下载)的扫描文件。

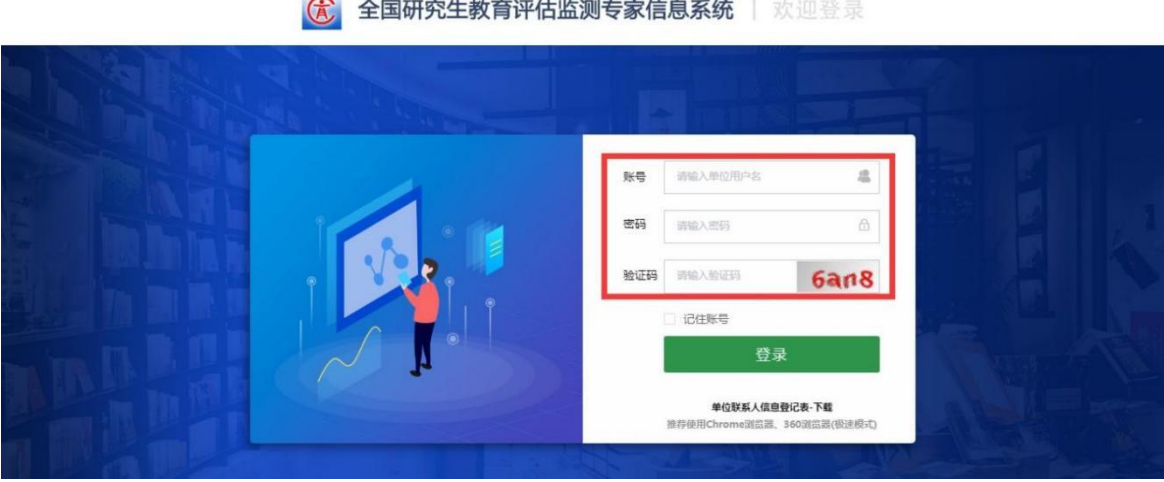

图 2.1 系统登录

全国研究生教育评估监测专家信息系统 | 欢迎登录  $G$ 

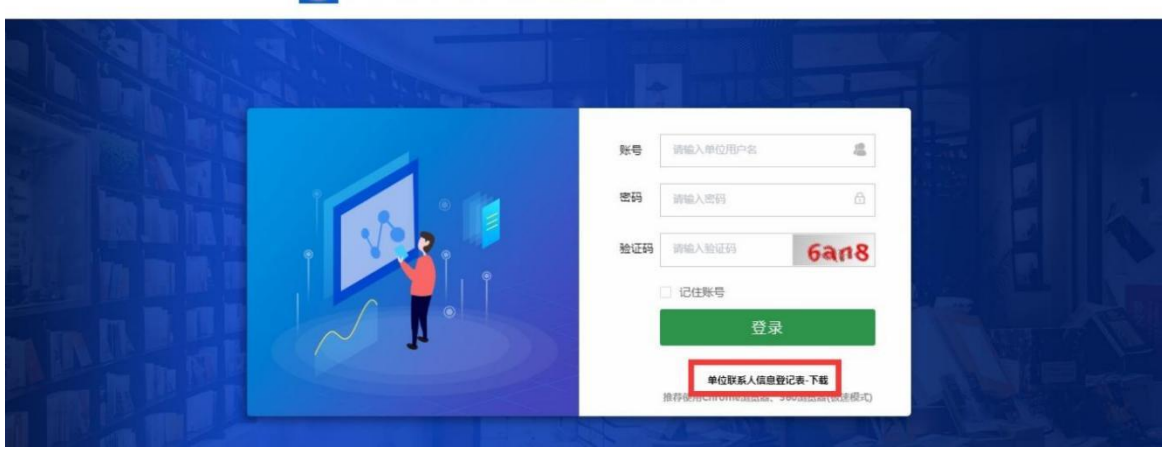

图 2.2 单位联系人信息登记表下载

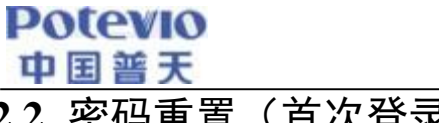

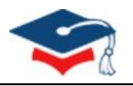

# <span id="page-5-0"></span>**2.2.** 密码重置(首次登录)

通过初始密码首次登录成功后进入【重置密码】页面,各单位联系人需进行密码重置成功后,使用新密码重 新登录,方可进入系统进行相关操作。

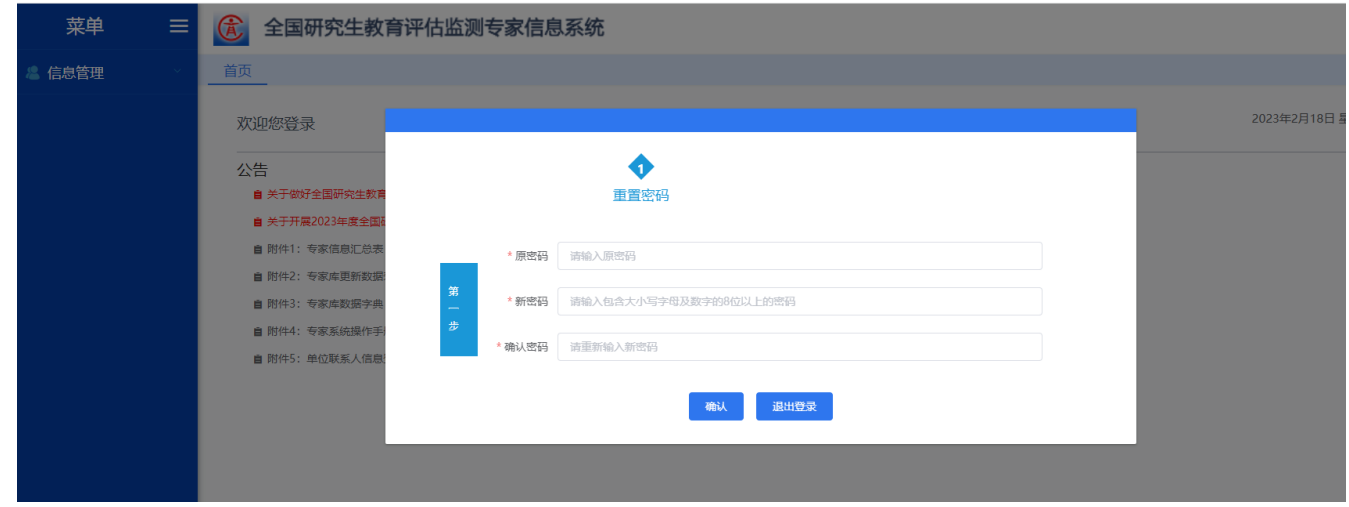

图 2.3 重置密码

# <span id="page-5-1"></span>**2.3.** 联系人信息维护

各单位联系人在首次登录专家系统时,需先通过手机号和邮箱地址信息验证后,才能完善其他信息。

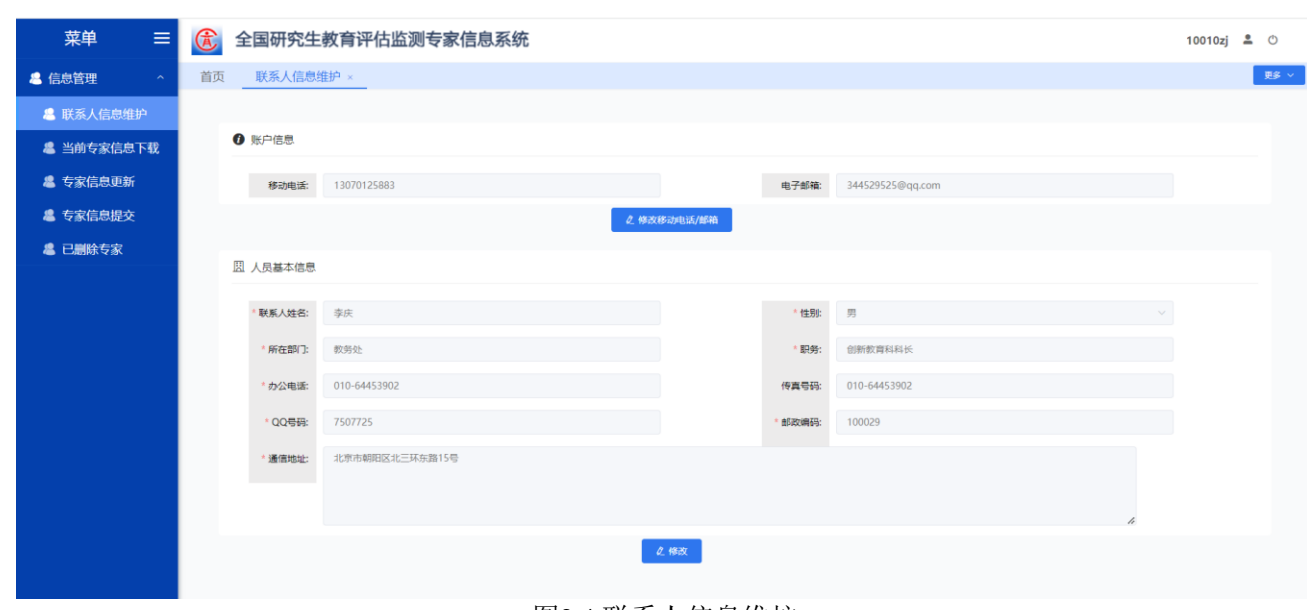

➢注:联系人信息需与提交的《单位联系人信息登记表》中内容保持一致。

图2.4 联系人信息维护

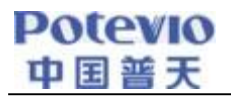

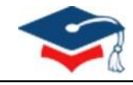

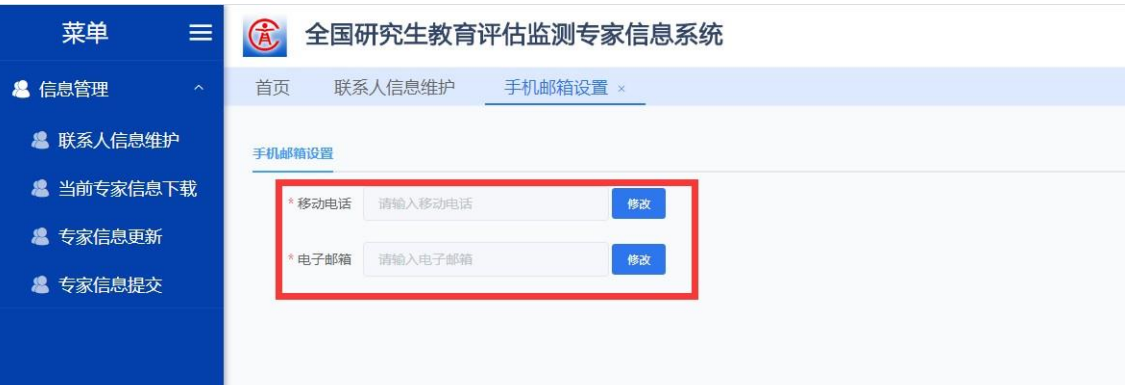

图 2.5 联系人信息维护-信息验证

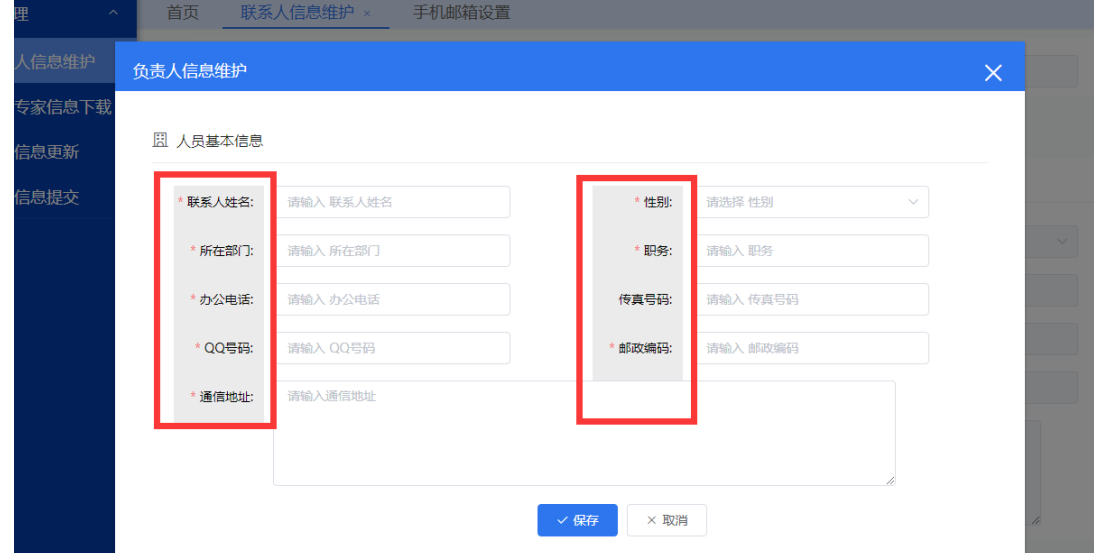

图 2.6 联系人信息维护-负责人信息维护

## <span id="page-6-0"></span>**2.4.** 重置密码(忘记密码)

单位联系人如忘记密码,可通过登录页【重置密码】按钮进入页面根据【2.4 联系人信息维护】填写的手机 号、邮箱进行密码找回。

注: 如初次使用平台, 且用户未绑定手机号及邮箱, 请通过"研究生教育评估监测专家库更新交流"QQ群(群 号789306559)与单位专家上报联系人对接,获得登录初始密码。

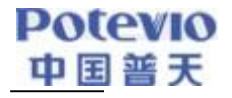

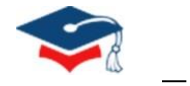

全国研究生教育评估监测专家信息系统 | 欢迎登录 仓

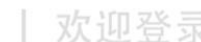

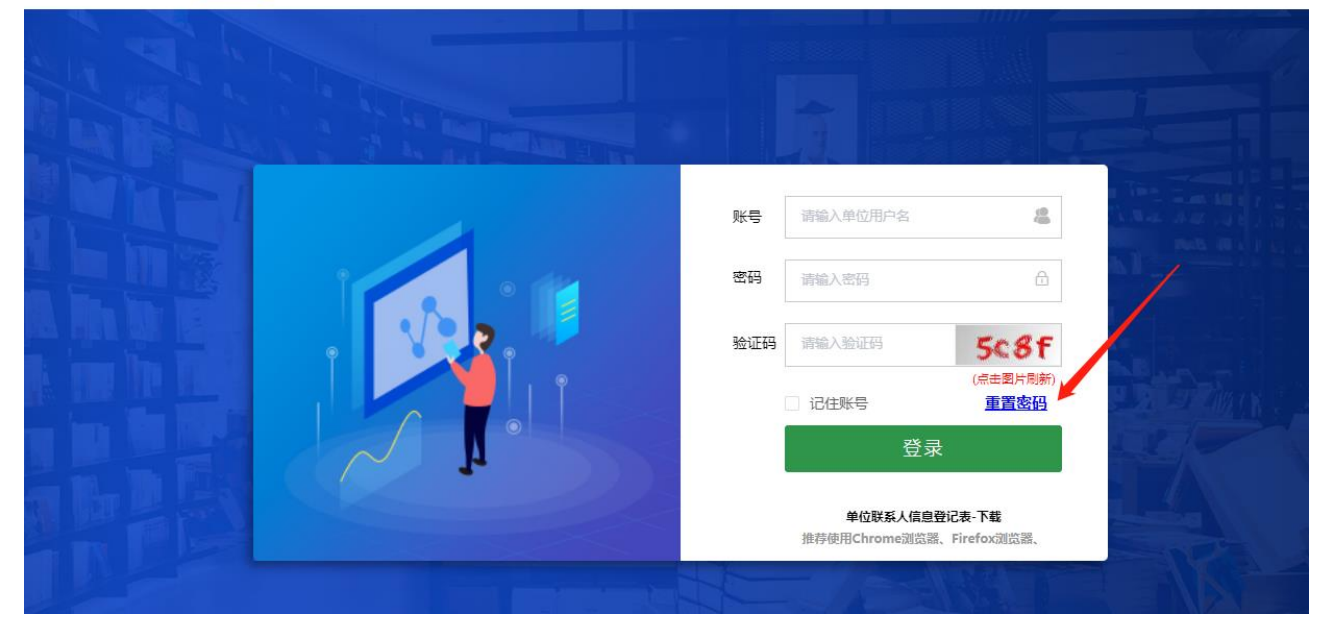

图 2.7 重置密码

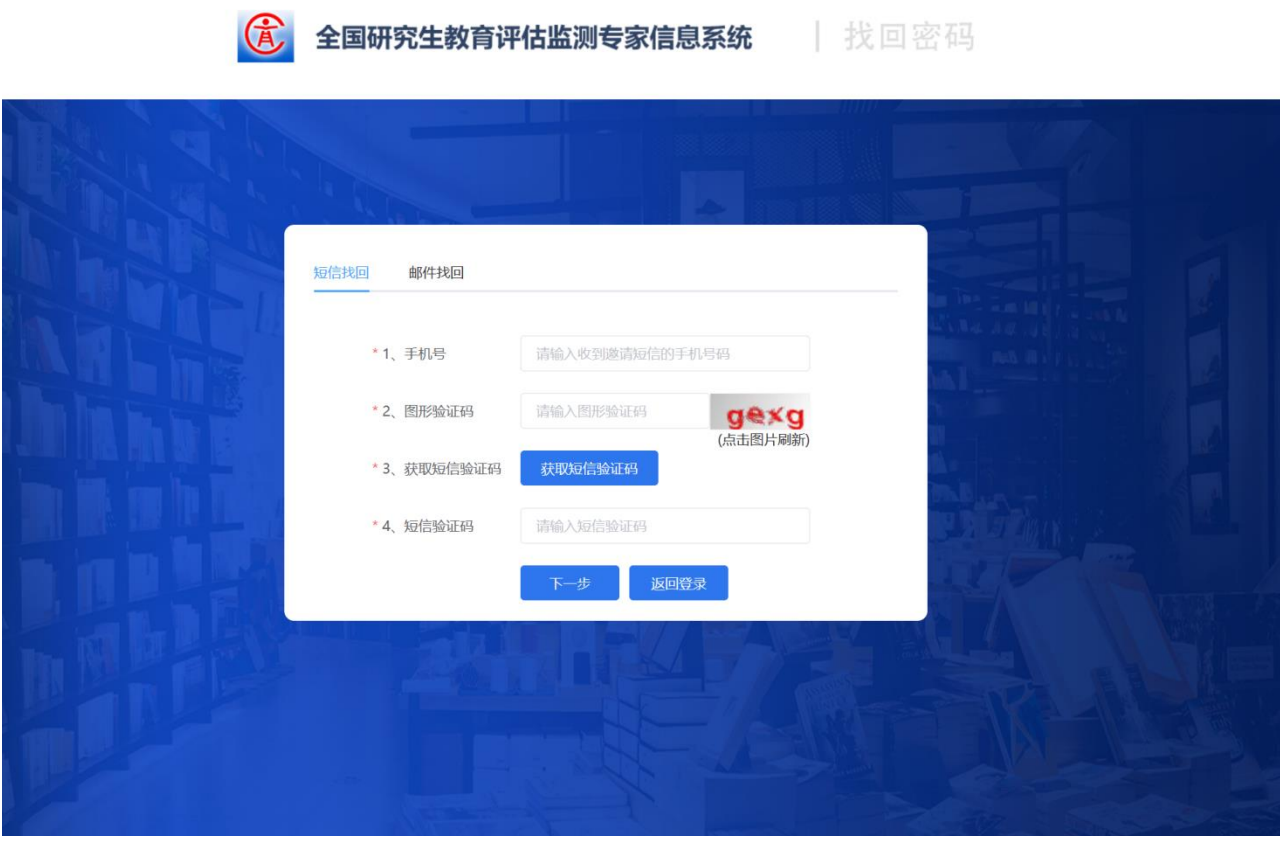

图 2.8 短信/邮件找回

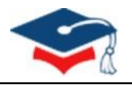

## <span id="page-8-0"></span>**2.5.** 当前专家信息下载

**Potevio** 中国普天

在"当前专家信息下载"页面中,点击【当前专家信息下载】按钮可以下载本单位已经在专家库登记过的专家 信息,也可通过输入查询条件在当前专家信息库中模糊查找本单位相关专家。

注: 进行【当前专家信息下载】操作前,请先确保已在【联系人信息维护】页面进行点击【修改】保存操作, 以 确认联系人手机、邮箱无问题。

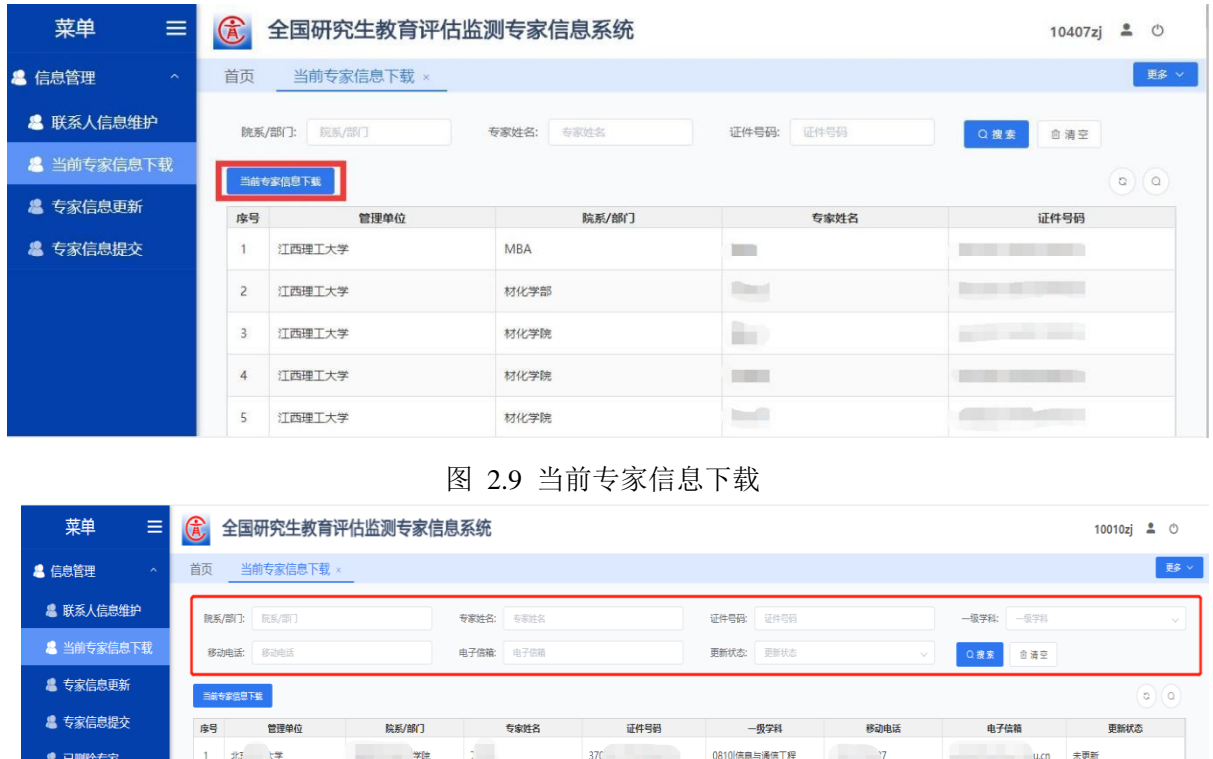

图 2.10 模糊查询当前专家信息

0811 控制科学与工程

在"当前专家信息下载"页面中,根据单位当年更新情况,可查看专家2024年度专家更新状态,状态分别为: 未更新/已更新/新增。

状态说明:

(1) 未更新:单位在专家库往年登记过的专家信息,本年度未更新;

北方  $\mathcal{W}$ 

(2) 已更新:单位在专家库往年登记过的专家信息,且本年度已进行更新;

a.

(3) 新增:单位往年未在专家库登记过的专家信息,本年度新增专家。

| <b>Potevio</b><br>ūD |                | 国普天                |              |               |                           |       |      |          |                |                 |  |
|----------------------|----------------|--------------------|--------------|---------------|---------------------------|-------|------|----------|----------------|-----------------|--|
|                      |                | 院系/部门:<br>院系/部门    |              | 专家姓名:<br>专家姓名 |                           | 证件号码: | 证件号码 |          | 一级学科:<br>一级学科  | $\vee$          |  |
|                      |                | 移动电话:<br>移动电话      |              | 电子信箱:<br>电子信箱 |                           | 更新状态: | 更新状态 | $\wedge$ | 自清空<br>Q搜索     |                 |  |
|                      |                | 当前专家信息下载           |              |               |                           |       | 未更新  |          |                | $\circ$ $\circ$ |  |
|                      | 序号             | 管理单位               | 院系/部门        | 专家姓名          | 证件号码                      | -     | 已更新  |          | 电子信箱           | 更新状态            |  |
|                      |                | 北                  | 111 Th MADAG | 五洲木           |                           |       | 新增   |          | Lcn            | 未更新             |  |
|                      | $\overline{2}$ | 北<br>and the state | 信            | m             |                           |       |      |          | Lcn            | 未更新             |  |
|                      | $\overline{3}$ | 北                  |              |               | ******** <del>***</del> * |       |      |          | $\blacksquare$ | 未更新             |  |

图2.11 专家更新状态

### <span id="page-9-0"></span>**2.6.** 专家信息更新

根据本单位的实际情况,对专家信息进行详情查看、删除、更新等操作。

### <span id="page-9-1"></span>2.6.1专家详细信息查看

若要查看现有专家库中的每个专家的详细信息,可以在"专家信息更新"页面,点击【查看】按钮,再点击 【基本信息】/【学术信息】按钮即可查看《专家信息汇总表》(约46个字段)中的详细信息。

| 菜单<br>$\equiv$                | $\bigcirc$               | 全国研究生教育评估监测专家信息系统 |               |      | $\frac{0}{2}$<br>$\circ$<br>10407zj |
|-------------------------------|--------------------------|-------------------|---------------|------|-------------------------------------|
| & 信息管理<br>$\hat{\phantom{a}}$ | 首页<br>当前专家信息下载           | 专家信息更新 ×          |               |      | 更多 >                                |
| & 联系人信息维护                     | 院系/部门:<br>院系/部门          | 专家姓名<br>专家姓名:     | 证件号码:<br>证件号码 | Q搜索  | 自清空                                 |
| & 当前专家信息下载                    | 批量上传<br>模版下载             | 错误数据下载            |               |      | $\circ$ $\circ$                     |
| & 专家信息更新                      | 序号<br>管理单位               | 院系/部门             | 专家姓名          | 证件号码 | 操作                                  |
| 专家信息提交<br>疂                   | 江西理工大学                   | MBA               | $\frac{1}{2}$ |      | 删除<br>香酒                            |
|                               | $\overline{c}$<br>江西理工大学 | 材化学部              |               |      | 删除<br>音声                            |
|                               | $\overline{3}$<br>江西理工大学 | 材化学院              | <b>FRI</b>    | - 12 | 删除<br>查看                            |
|                               | 江西理工大学<br>$\overline{4}$ | 材化学院              | <b>Time</b>   |      | 删除<br>香酒                            |

图 2.12 专家详细信息查询

| <b>Potevio</b><br>中国普天                         |                                   |          |          |                      |
|------------------------------------------------|-----------------------------------|----------|----------|----------------------|
| 菜单<br>$\equiv$<br>仓                            | 全国研究生教育评估监测专家信息系统                 |          |          | 10407zj<br>20        |
| <b>▲ 信息管理</b><br>首页<br>$\widehat{\phantom{a}}$ | 当前专家信息下载<br>专家信息提交                | 专家信息更新 × |          | 更多                   |
| <b>■ 联系人信息维护</b><br>查看                         |                                   |          | $\times$ |                      |
| & 当前专家信息下载                                     |                                   |          |          | $\circ$ $\circ$      |
| 基本信息<br>& 专家信息更新                               | 学术信息                              |          |          | 操作                   |
| ■ 专家信息提交                                       | 10407<br>单位代码:                    | 单位名称:    | 江西理工大学   | 查看<br>删除             |
|                                                | 国籍(地区):<br>中国                     | 所在院系/部门: | MBA      | 删除<br>查看             |
|                                                | 姓名:<br><b>STEED</b>               | 性别:      | 男        | 删除<br>查看             |
|                                                | 证件类型:<br>居民身份证                    | 证件号码:    |          | 删除<br>查看             |
|                                                | 出生日期:<br>の 一 一 一                  | 政治面貌:    | 群众       | 查看<br>删除             |
|                                                | <b>Comment</b><br>移动电话:           | 办公电话:    |          | 删除<br>资源             |
|                                                | 电子邮箱:                             | 本单位入职年月: |          | 删除<br>查看<br>删除<br>查看 |
|                                                | 行政职务:<br><b>THE REAL PROPERTY</b> | 党内职务:    |          | 删除<br>查看             |
|                                                | 入职前所在单位名称:                        | 是否有海外经历: |          | 删除<br>查看             |

图 2.12 基本信息查询

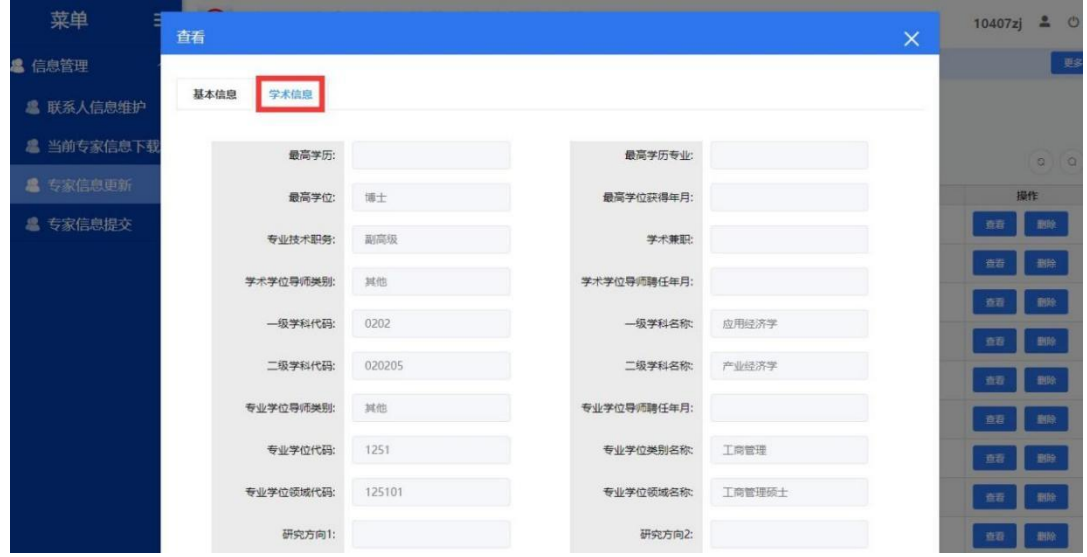

图 2.13 学术信息查询

<span id="page-10-0"></span>2.6.2移除专家信息

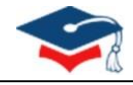

对于现已调离本单位或已不在岗的专家,需要进行移除操作。先查询到相关专家,点击"专家信息更新"页面 中的【删除】按钮即可。

注意事项:

- (1) 执行【删除】操作后,专家系统将实时更新,为确保操作无误,移除前请务必核实待删除专家信息的准确 性,若出现误删操作,可通过【2.4.3 专家信息更新】的步骤重新补充上传。
- (2) 【删除】操作时,需进行移除原因选择,系统已提供"移除原因"下拉选项供选择(如:退休、调离、病 逝),并可选择"其他"手动输入其他原因描述。

| 菜单<br>Ξ          | $\bigcirc$               | 全国研究生教育评估监测专家信息系统 |             |      | ≗<br>$\circ$<br>10407zj        |
|------------------|--------------------------|-------------------|-------------|------|--------------------------------|
| & 信息管理<br>$\sim$ | 首页<br>专家信息提交             | 当前专家信息下载          | 专家信息更新 ×    |      | 更多 >                           |
| & 联系人信息维护        | 院系/部门:<br>院系/部门          | 专家姓名<br>专家姓名:     | Q搜索         | 自清空  |                                |
| ▲ 当前专家信息下载       | 批量上传<br>模版下载             | 错误数据下载            |             |      | $\overline{\circ}$<br>$\alpha$ |
| & 专家信息更新         | 序号<br>管理单位               | 院系/部门             | 专家姓名        | 证件号码 | 不在本单位或调离                       |
| & 专家信息提交         | 江西理工大学                   | MBA               | Œ           |      | 查看<br>图39                      |
|                  | $\overline{c}$<br>江西理工大学 | 材化学部              | <b>STEP</b> |      | 删除<br>查看                       |
|                  | 3<br>江西理工大学              | 材化学院              | <b>Mark</b> |      | 删除<br>奇若                       |
|                  | 江西理工大学<br>4              | 材化学院              | m           |      | 翻除<br>查看                       |

图 2.14 移除专家

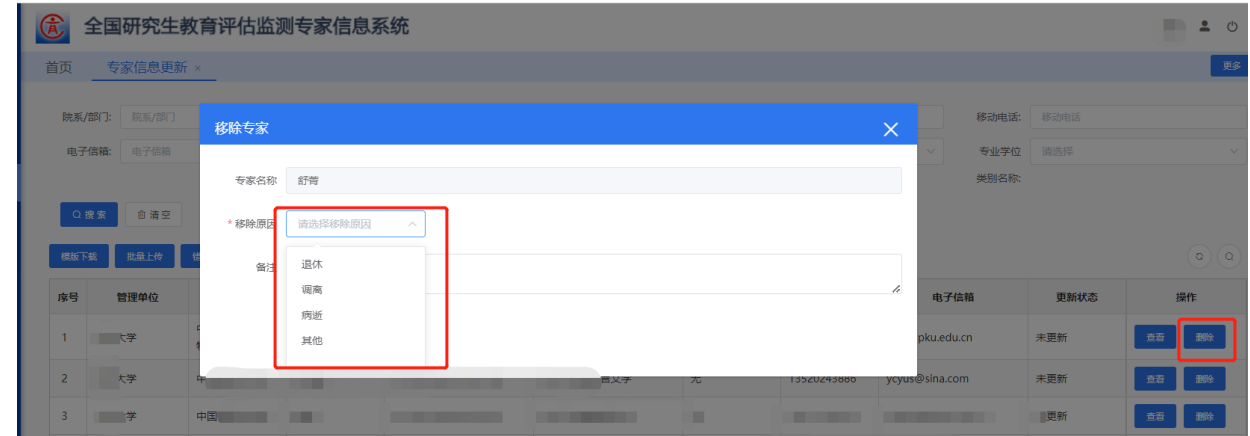

图 2.15 移除专家原因选择

### <span id="page-11-0"></span>2.6.3专家信息更新

"专家信息更新"页面,单位可进行专家信息更新操作,操作步骤分别为:

> 步骤1: 下载空模板进行专家信息填写, 或进入"当前专家信息下载"页面下载本单位"专家信息明

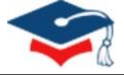

细"表进行修改,形成准备上报的"专家信息汇总表"。(注:空模板与"当前专家信息下载"页面下 载"专家信息明细"表中的"专家信息汇总表"表头一致,上报时请勿修改表头);

▶ 步骤2: 批量上传。通过页面【批量上传】按钮,选择步骤1已形成"专家信息汇总表"进行上传;

> 步骤3: 错误数据下载。步骤2批量上传过程中, 如出现专家信息汇总表不符合规则未能保存成功情 况,可通过上传返回页面点击【下载异常数据】或点击"专家信息更新"页面【错误数据下载】按钮, 下载未保存成功信息行及错误信息,进行修改后重复步骤2,完成专家上报。

#### 2.6.3.1模板下载

若单位要更新或者新增专家信息,可在"专家信息更新"页面中点击【模板下载】按钮,下载【专家信息汇总 表】模板,根据表格及数据字典逐项填报专家详细信息,填报完以后点击【批量上传】按钮。

注:

- ➢ 《专家信息汇总表》中表头字段背景色为黄色表示必填项、橙色为二选一必填项、灰色为选填项;
- ▶ 为提高数据上传效率, 减少等待时间, 建议单位分批次上传(按学院或部门, 每批次上传数据少于 300 条)。

| 菜单<br>≡                       | $\bigcirc$               | 全国研究生教育评估监测专家信息系统 |       |                             | $\triangle$<br>$\circ$<br>$10407z$ j |
|-------------------------------|--------------------------|-------------------|-------|-----------------------------|--------------------------------------|
| & 信息管理<br>$\hat{\phantom{a}}$ | 首页<br>当前专家信息下载           | 专家信息更新 ×          |       |                             | 更多 ッ                                 |
| & 联系人信息维护                     | 院系/部门:<br>院系/部门          | 专家姓名<br>专家姓名:     | 证件号码: | 证件号码<br>Q搜索                 | 自清空                                  |
| & 当前专家信息下载                    | 批量上传<br>模版下载             | 错误数据下载            |       |                             | $^\circ$<br>$\alpha$                 |
| & 专家信息更新                      | 序号<br>管理单位               | 院系/部门             | 专家姓名  | 证件号码                        | 操作                                   |
| & 专家信息提交                      | 江西理工大学                   | MBA               | m     |                             | 删除<br>童看                             |
|                               | $\overline{2}$<br>江西理工大学 | 材化学部              |       |                             | 删除<br>查看                             |
|                               |                          |                   |       |                             |                                      |
|                               | 3<br>江西理工大学              | 材化学院              | in C  | <u> Andrew Maria (1984)</u> | 删除<br>查看                             |

图 2.16 下载专家信息模板

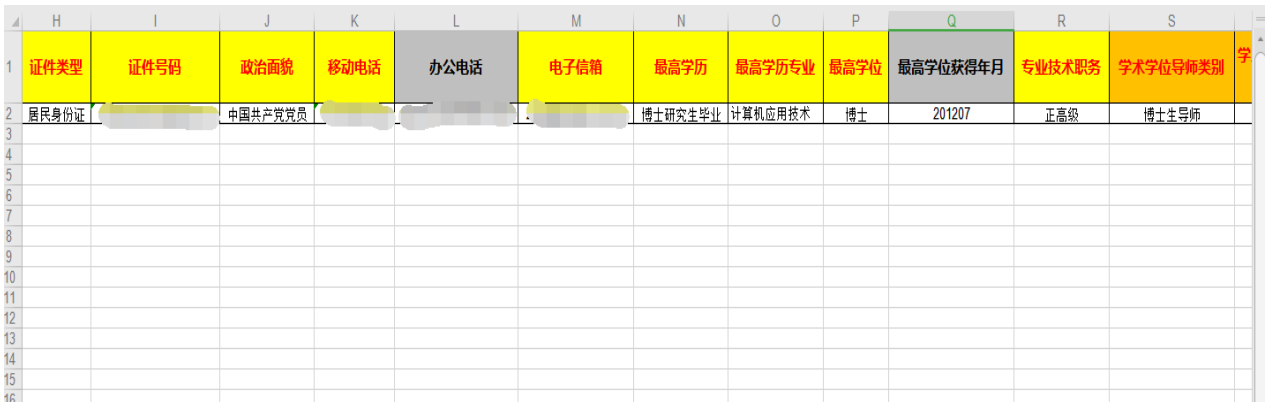

### 图 2.17 专家信息填报表格

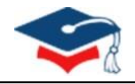

#### 2.6.3.2批量上传

下载空模板进行专家信息填写, 或进入"当前专家信息下载"页面下载本单位"专家信息明细"表进行修改, 形成准备上报的"专家信息汇总表"后。点击"专家信息更新"页面的【批量上传】按钮,选择表格进行上传。若 数据校验无误, 约 5 分钟后, 已在专家系统中的专家信息将会更新, 之前未在系统中的专家将会作为新增专家补 充。

注:

- (1) 单位可分批进行上传操作,无需一次性上传所有专家信息;
- (2) 系统支持增量导入。
	- ➢ 上传过程中,系统自动入库本次已校验通过信息行;未通过校验信息行将不会入库;(已成功存 储信息行,专家更新状态为: 已更新或新增);
	- ➢ 校验未通过部分,系统返回错误信息供单位修改后重新上传;
	- ➢ 已成功存储信息行,无需重复上传;
- (3) 已成功入库信息行如再次上传,将会进行更新原已入库信息(即:专家信息报送支持多次报送,系统 校验上传的专家信息,对于多次上报的专家信息,以最后一次报送的数据为准。)

| 菜单<br>Ξ                         | $\bigcirc$               | 全国研究生教育评估监测专家信息系统 |               |      | $\Delta$<br>$\circ$<br>10407zj |
|---------------------------------|--------------------------|-------------------|---------------|------|--------------------------------|
| & 信息管理<br>$\boldsymbol{\wedge}$ | 首页<br>当前专家信息下载           | 专家信息更新 ×          |               |      | 更多 v                           |
| & 联系人信息维护                       | 院系/部门:<br>院系/部门          | 专家姓名:<br>专家姓名     | 证件号码:<br>证件号码 | Q搜索  | 自清空                            |
| & 当前专家信息下载                      | 批量上传<br>错误数据下载<br>模版下载   |                   |               |      | $_{\circ}$<br>$\circ$          |
| 专家信息更新<br>Я                     | 序号<br>管理单位               | 院系/部门             | 专家姓名          | 证件号码 | 操作                             |
| 专家信息提交<br>畠                     | 江西理工大学                   | MBA               | u i           |      | 删除<br>查看                       |
|                                 | $\overline{c}$<br>江西理工大学 | 材化学部              | <b>MAG</b>    |      | 删除<br>查看                       |
|                                 | 3<br>江西理工大学              | 材化学院              | ù             |      | 删除<br>查看                       |
|                                 | 江西理工大学<br>$\overline{4}$ | 材化学院              | n pr          |      | 删除<br>查看                       |

图 2.18 批量上传专家信息

| Potevio<br>中国普天                |                                                    |                                                                                       |             |                   |
|--------------------------------|----------------------------------------------------|---------------------------------------------------------------------------------------|-------------|-------------------|
| 菜单<br>$\equiv$                 | G                                                  | 全国研究生教育评估监测专家信息系统                                                                     |             | 10407zj & O       |
| & 信息管理<br>$\Lambda$            | 黄<br>当前专家信息下载                                      | 专家信息更新<br>专家信息提交                                                                      |             |                   |
| <b>▲ 联系人信息维护</b><br>■ 当前专家信息下载 | 陈系/部门: 医细菌门                                        | 批量上传                                                                                  | $\mathsf X$ |                   |
| ■ 专家信息更新                       | 提版下载   批量上传  <br>房号                                | 上传说明:<br>请先下载专家信息更新与上报数据模板文档,并严格按模板要求内容及所附数据字典模式,逐项填写、完善专家信息。为提高专家数据上传效率              | 证件号码        | $\circ$<br>圖作     |
| ■ 专家信息提交                       | 江西理工大学<br>$\mathbf{1}$<br>$\overline{2}$<br>江西理工大学 | 和胎证准确性,减少等待时间,建议您按专家所在二级学院或部门分批次上传,且每批次上传的数据量最好小于300条。<br>上传专家信息<br>□ 专家信息汇总表(1).xlsx | . .         | 語動<br>面動          |
|                                | 订西理工大学<br>$\overline{A}$                           | 数据上传校验结果:<br>数据处理完成!                                                                  |             | 頭目                |
|                                | 江西理工大学<br>$\overline{4}$<br>5<br>江西理工大学            |                                                                                       | п<br>郑      | 頭目頭<br><b>西 節</b> |

图 2.19 数据校验成功

### 2.6.3.3错误数据下载

【批量上传】过程中,若数据校验信息错误,页面会提示异常信息,此时点击【下载异常文件】按钮或者在 "专家信息更新"页面中点击【错误信息下载】按钮,均可下载《错误专家信息汇总表》,并在首列"错误信息"中查 看错误详情,逐一修改完成后再上传,直至所有信息校验无误。

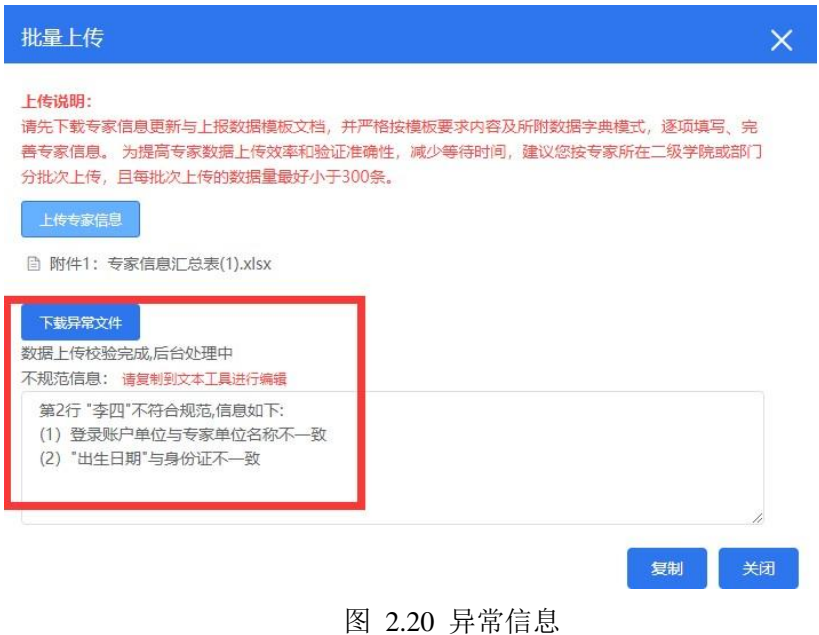

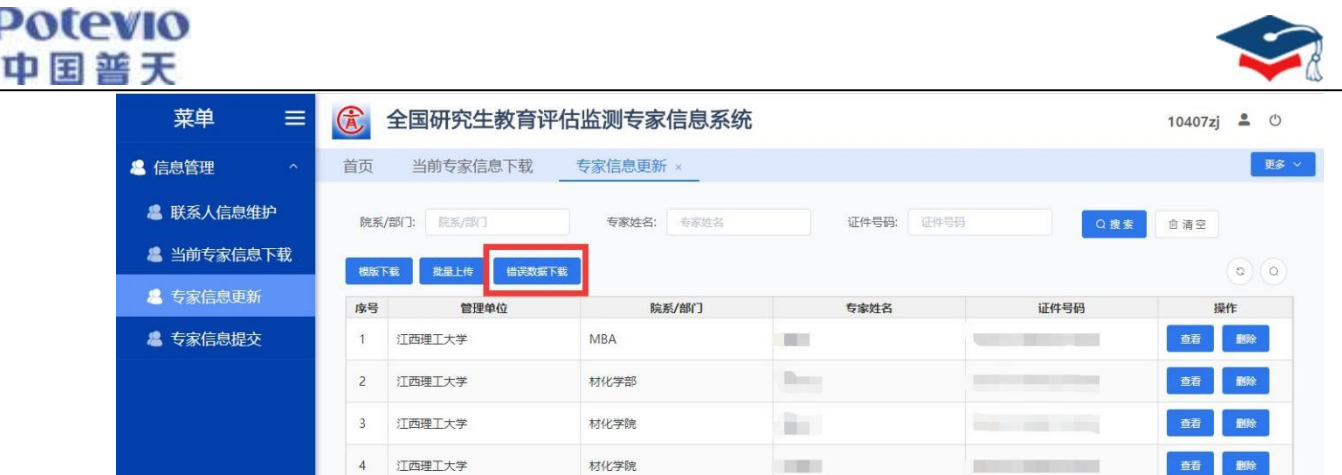

### 图 2.21 专家错误信息下载

| 错误信息(注: 根据此列错误信息提示, 可在<br>单位名称<br>国籍 (地区)<br>性别<br>政治面貌<br>移动电话<br>出生日期   证件类型<br>姓名<br>证件号码<br>办公电话<br>所在院系/部门<br>立代码│<br>本表进行相应修改,修改完成后可删除此列上传                      |  |
|----------------------------------------------------------------------------------------------------|--|
| 本表完成上报)                                                                                                    |  |
| 第2行"李四"不符合规范,信息如下:<br><b>The Contract Contract Contract</b><br>男<br>中国<br>居民身份证<br>(1) 登录账户单位与专家单位名称不一致<br>计算机科学与技术学院<br>中国共产党党员<br>李四<br>a a ma<br>(2) "出生日期"与身份证不一致 |  |
|                                                                                                    |  |
|                                                                                                    |  |
|                                                                                                    |  |
|                                                                                                    |  |
|                                                                                                    |  |
|                                                                                                    |  |
|                                                                                                    |  |

图 2.22 专家错误信息详情

### <span id="page-15-0"></span>**2.7.** 专家信息提交

单位完成所有的专家信息报送后,需要点击"专家信息提交"页面中的【完成更新并提交】按钮,确认完成数 据报送,届时单位将无法再继续上传专家信息;此时,单位可以点击【上报明细下载】按钮下载最新的《专家信息 汇总表》存档;接着通过点击【更新确认单下载】按钮,下载打印《全国研究生教育评估监测专家库更新确认 单》,由分管校领导签字后加盖所在单位公章,扫描生成 PDF 文件后,点击【确认单上传】按钮,上传至系统。至 此,单位完成此次专家库更新工作。

- > 注: 若原专家库中的专家信息不完整, 在确认完成数据报送时会报错, 如图 2.21 所示, 此时可以点击【下载 待完善数据】按钮下载信息不完整的专家信息,完善后再上传,直至操作无误。
- ➢ 由于专家库信息涉及专家个人敏感信息,单位专家库管理员在处理信息数据时,请务必保证信息的安全 性。

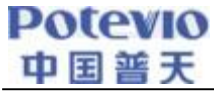

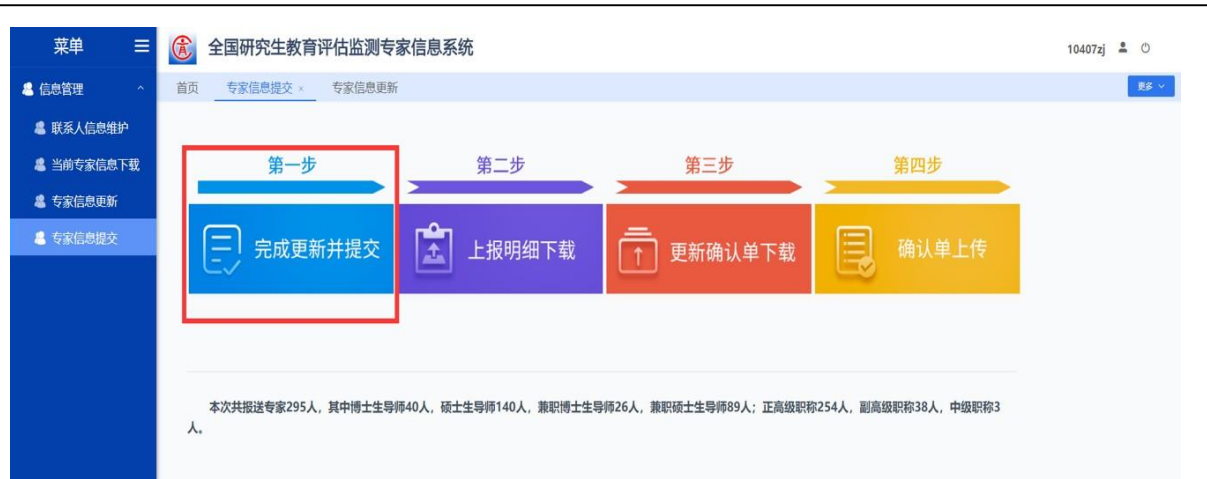

2.19 图 2.23 完成更新并提交专家信息

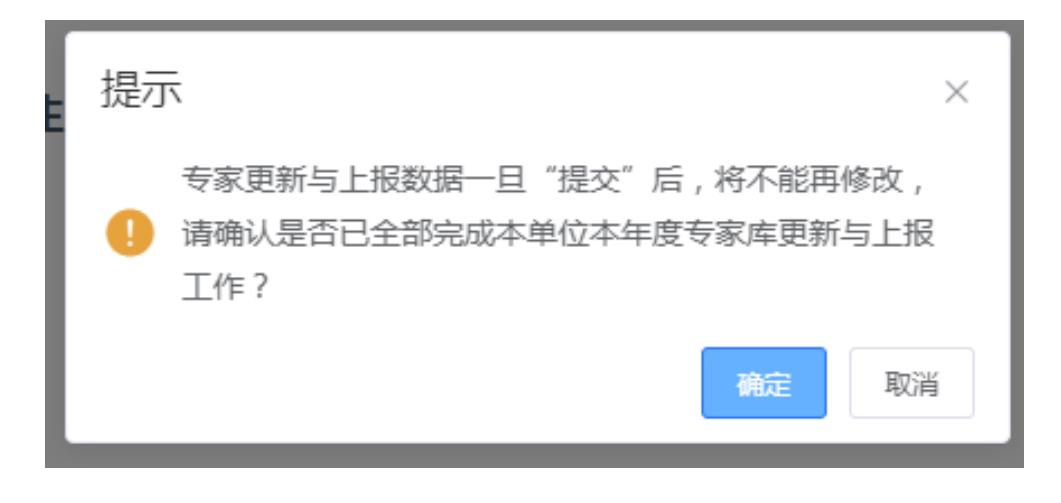

2.20 图 2.24 确认提交专家信息

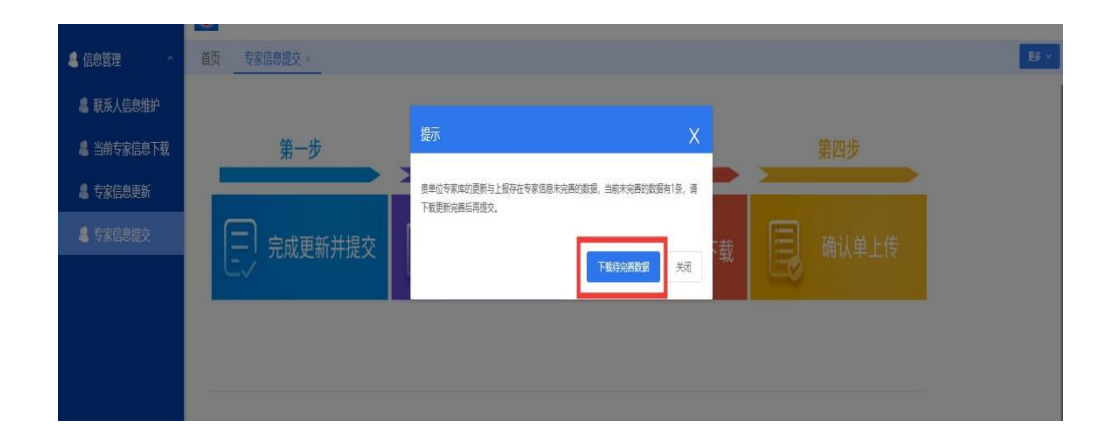

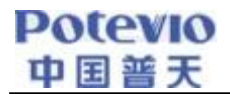

#### 图 2.25 确认报送失败

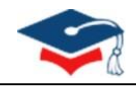

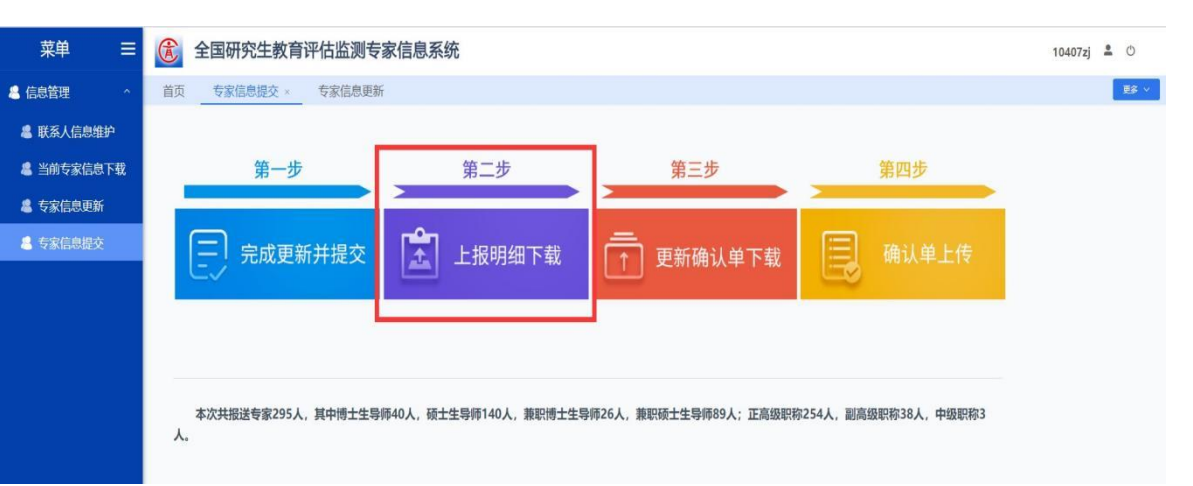

图 2.26 上报明细下载

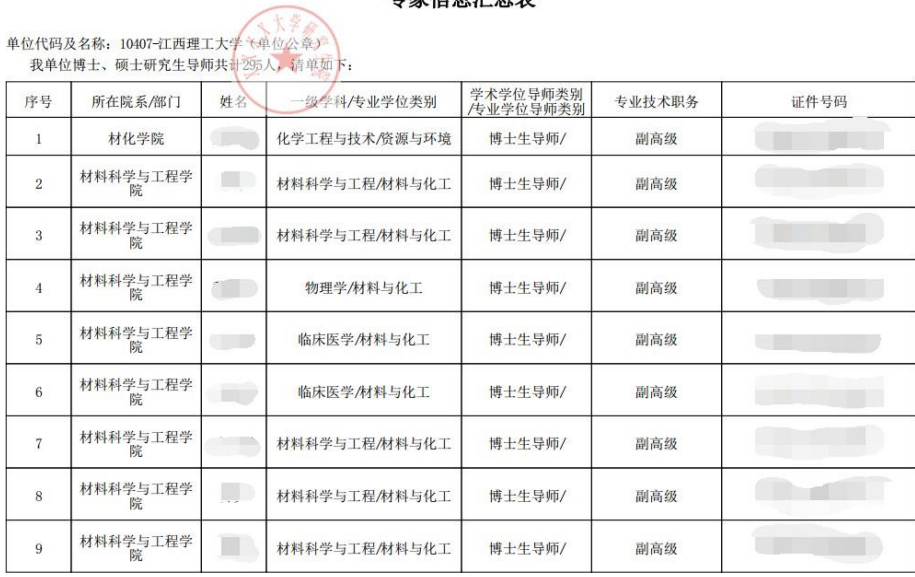

专家信息汇总表

图 2.27 专家信息汇总表

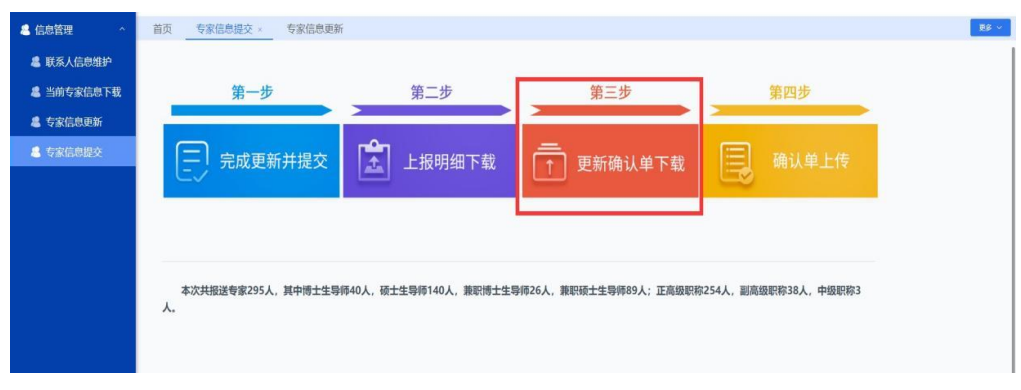

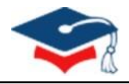

#### 全国研究生教育评估监测专家库信息确认单

教育部学位与研究生教育发展中心:

我单位已按通知要求完成了2020年度专家库信息更新与报送工作。本次共报送专家 295 人, 其中 博士生导师 40 人, 硕士生导师 140 人, 兼职博士生导师 89 人, 兼职硕士生导师 26 人; 正高级职<br>称 254 人, 副高级职称 38 人, 中级职称 3 人,

现指定张三同志为我单位专家库信息管理员,负责信息管理工作。

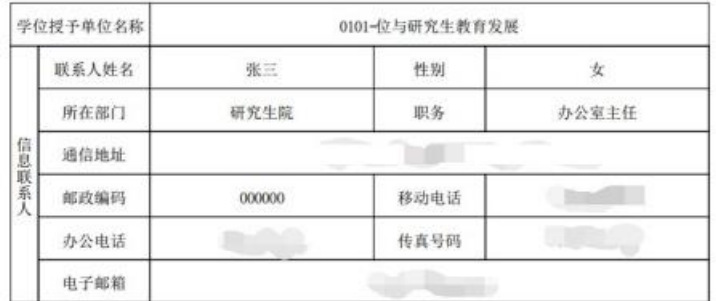

单位负责人签字:

```
(单位盖章)
```
图 2.29 全国研究生教育评估检测专家库信息确认单

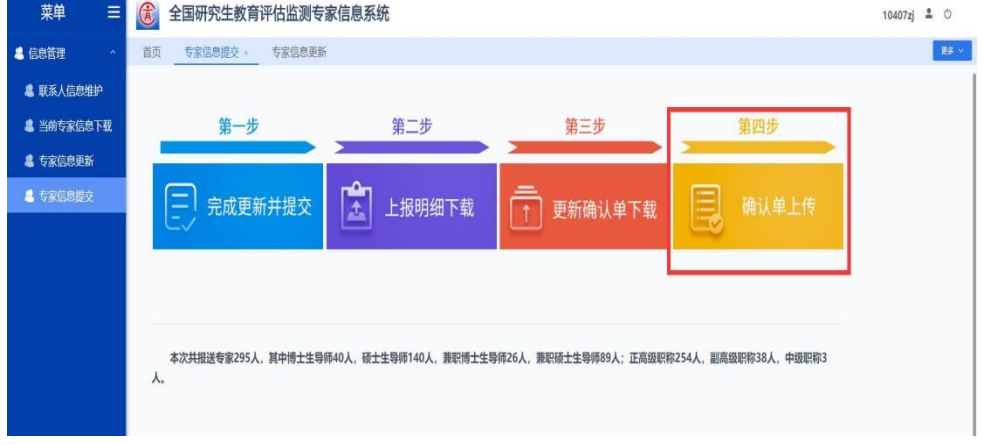

图 2.30 确认单上传

| <b>Potevio</b><br>中国普天                                                                     |                                                                                                    |                                                                                                    |                                         |  |
|--------------------------------------------------------------------------------------------|----------------------------------------------------------------------------------------------------|----------------------------------------------------------------------------------------------------|-----------------------------------------|--|
| 全国研究生教育评估监测专家信息系统<br>(金)<br>专家信息提交<br>首页<br>第一步<br>完成更新并提交<br>本次共报送专家295人, 其中博士生导师40<br>人. | 上传更新确认单<br>全国研究生教育评估监测专家库信息确认单<br><b>KAAR</b><br>$\begin{array}{ c c }\hline a\cos\theta\\ \hline \cos\theta\\ \hline \cos\theta\\ \hline \sin\theta\\ \hline \sin\theta\\ \hline \sin\theta\\ \hline \end{array}$<br>$\begin{array}{ c } \hline \text{Hottil} \\ \hline \text{HAtm} \end{array}$<br>someter. 23.<br>燃毒上传<br>提醒:请务必将更新确认单加盖公章后,扫描JPG格式进行上传。 | $\times$<br>≣<br>蛓                                                                                  | 第四步<br>确认单上传<br>高级职称254人,副高级职称38人,中级职称3 |  |
|                                                                                            |                                                                                                    | 取消                                                                                                  |                                         |  |
|                                                                                            | 图 2.31 上传更新确认单                                                                                                    |                                                                                                    |                                         |  |
| 第一步                                                                                        | 第二步                                                                                                    | 第三步                                                                                                 | 第四步                                     |  |
| 完成更新并提交                                                                                    | r<br>1<br>上报明细下载                                                                                                    | 更新确认单下载                                                                                             | 确认单上传                                   |  |
|                                                                                            | 提示<br>操作成功!                                                                                                    | $\mathsf X$<br>籬<br>本次共报送专家295人,其中博士生导师40人,硕士生导师140人,兼职博士生导师26人,兼职硕士生导师89人;正高级职称254人,副高级职称38人,中级职称3 |                                         |  |
|                                                                                            |                                                                                                    |                                                                                                    |                                         |  |

图 2.32 操作成功

# <span id="page-19-0"></span>**2.8.** 已删除专家

"已删除专家"页面可查看单位已删除的专家列表及详情,同时提供【导出Excel】表格功能。主要内容含:专 家基本信息、删除原因、删除时间、及专家更新状态。

注:专家删除操作详情请见【2.6.2.移除专家信息】中相关说明。

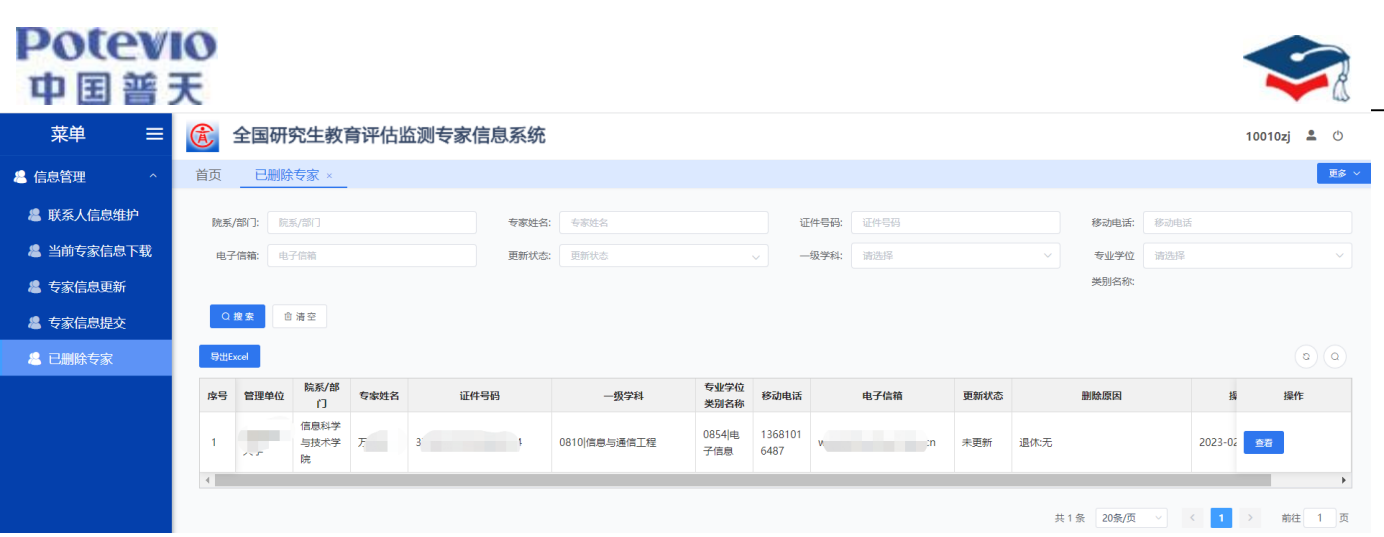

图 2.33 已删除专家页面